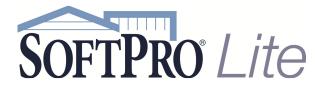

- 4800 Falls of Neuse Road, Suite 400
- Raleigh, NC 27609
- Support: 800-313-0085
- Email: support@softprolite.com
- Web: www.softprolite.com

## SoftPro Select Keyboard Shortcuts (3.0)

| Keystroke       | Description                                                                        |
|-----------------|------------------------------------------------------------------------------------|
| Shift + 8 (*)   | Searching Wildcard, used either before or after information. Used in place of      |
|                 | information you don't know, narrower search.                                       |
| Ins             | Add/Insert (Equivalent to clicking the "+" icon)                                   |
| Del             | Delete (Equivalent to clicking the "-" icon)                                       |
| F1              | Opens the Help screen related to the field/screen related to the location of the   |
|                 | cursor                                                                             |
| F2              | Clears a red text field                                                            |
| F3              | <unassigned></unassigned>                                                          |
| F4              | <unassigned></unassigned>                                                          |
| F5              | Hot Spot to a Contact (if in HUD-1 to code field)                                  |
|                 | When in Preview mode of documents, will Hotspot to Prompts (open)                  |
| F6              | GoTo (allows user to jump to a specific field code – must type in complete field   |
|                 | code)                                                                              |
| F7              | Runs Spell Check                                                                   |
| F8              | Opens Formula Editor dialog screen (permission based)                              |
| F9              | Opens Lookup Table (when in a field identified as Lookup Code)                     |
| F10             | Brings up accelerator key tooltips for ribbon                                      |
| F11             | Opens Loan Funding Summary dialog screen                                           |
| F12             | Opens Order Balance screen                                                         |
| Ctrl + E        | Expand screen in flow text fields                                                  |
| Ctrl + N        | Create New Order                                                                   |
| Ctrl + S        | Save                                                                               |
| Ctrl + T        | Create New Template                                                                |
| Ctrl + D        | Opens Documents Tab                                                                |
| Ctrl + R        | Opens Register Tab                                                                 |
| Ctrl + Page     | Moves between open tabs (Start Page and open Orders)                               |
| Down            |                                                                                    |
| Ctrl + Page Up  | Moves between open tabs (Start Page and open Orders)                               |
| Alt + Page Down | Moves to the first screen in the next Explorer Bar. UP – Moves to the first screen |
|                 | in the previous Explorer Bar.                                                      |
| Alt + 0176      | Inserts the degree (°) sign                                                        |